## ScotEID Library

## **Cattle - BVD File Uploads**

Written By: ScotEID

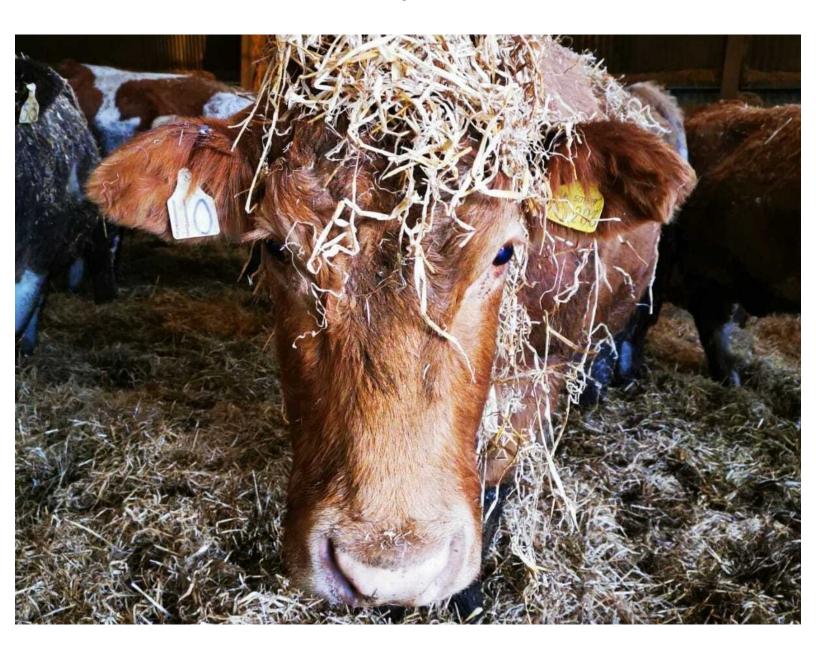

## Step 1 — BVD File Uploads

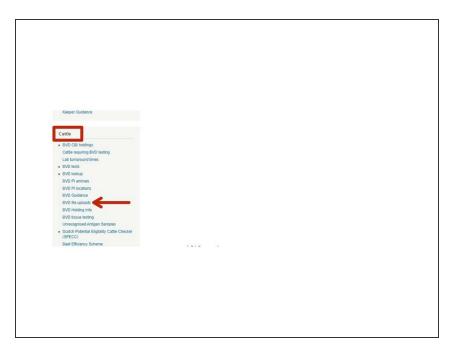

 Click on BVD File Uploads under the Cattle Menu of the ScotEID home page.

## Step 2 — BVD File Uploads

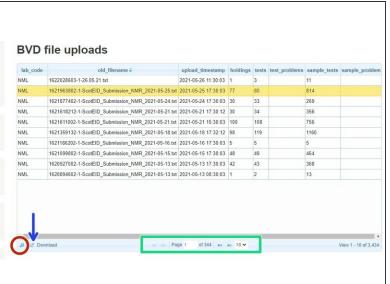

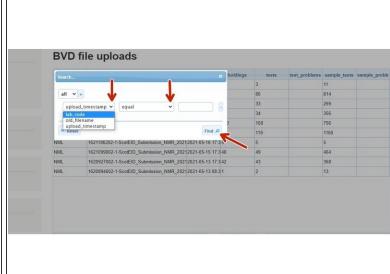

- The table shows the BVD File Uploads for your Lab.
- You can select how many records per page you view by clicking on the small arrows, which are shown within the green box
- To download to excel, click on the download icon at the bottom of the table as shown by the blue arrow in the first image.
- To search for a file, click on the magnifying glass icon at the bottom left hand corner of the table. A search box will come up - this is shown in the second image.
- Select how you wish to search from the drop down list, as shown in the second image, then click
  Find. Click the Reset button to make a new search.

If you require further assistance, please contact ScotEID on 01466 794323.